# Guías de usuario

odc

# **Configuración para el Nuevo Impuesto al Consumo en Colombia**

*Bienvenido a nuestra guía de usuario diseñada para facilitar la configuración de impuestos y productos en* respuesta a la reciente reforma fiscal en Colombia. Con la implementación de la Ley 2277 de 2022, se han *introducido dos nuevos impuestos monofásicos: el impuesto a las bebidas azucaradas y el impuesto a los alimentos ultraprocesados.*

*Esta guía tiene como objetivo proporcionar una explicación detallada y paso a paso sobre cómo configurar estos nuevos impuestos en nuestro sistema Odoo. A partir de noviembre de 2023, estas obligaciones fiscales serán aplicables y deberán declararse bimestralmente.*

*Nuestro compromiso es simplificar el proceso para que pueda cumplir con las regulaciones vigentes de manera eficiente y efectiva. Siga cada sección de esta guía para comprender cómo incorporar estos cambios en su sistema, asegurando una transición sin contratiempos en la gestión de impuestos y productos.*

Gracias por confiar en nuestra solución ERP. ¡Comencemos a configurar juntos el futuro fiscal de su empresa!

*----------------------------------------------------------------------------------------------------*

#### **Instalar el módulo**

En el menú principal de su base, localice y haga clic en la sección de "Aplicaciones".

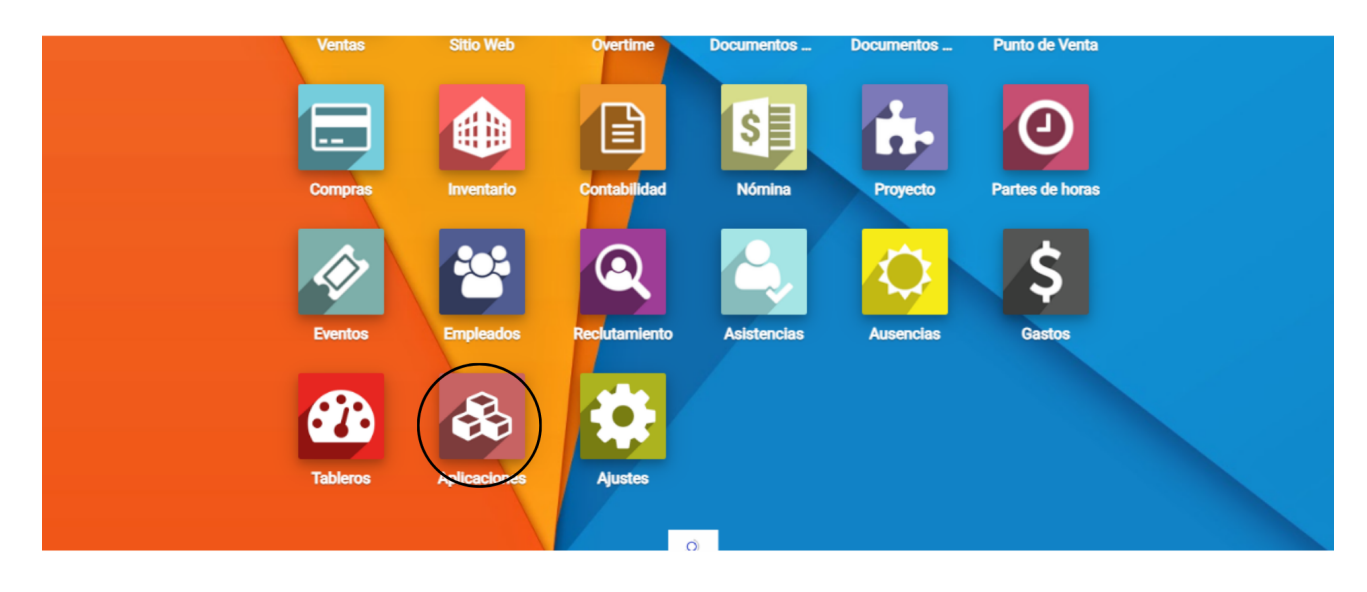

Una vez dentro de la sección de aplicaciones, busque el módulo específico "impuesto\_azucar". Utilice la barra de búsqueda o navegue por la lista de módulos disponibles hasta encontrarlo.

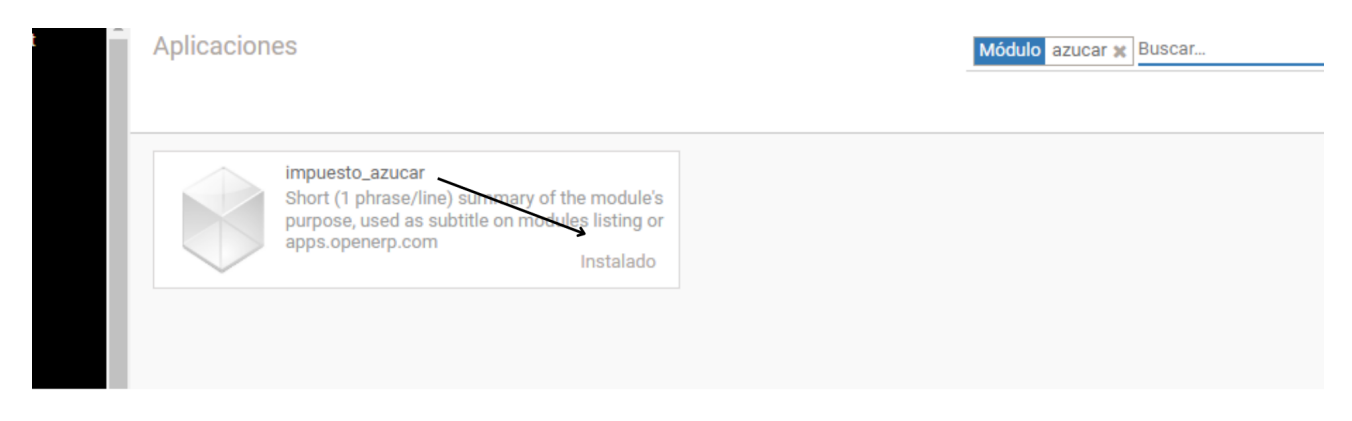

Una vez haya localizado el módulo "impuesto\_azucar", haga clic en la opción "Instalar". Este paso activará y habilitará las funcionalidades relacionadas con el nuevo impuesto en su base de datos.

### **Configuración del Impuesto IBUA**

Diríjase al módulo de contabilidad. En la pestaña de configuración, busque y seleccione la opción de "Impuestos".

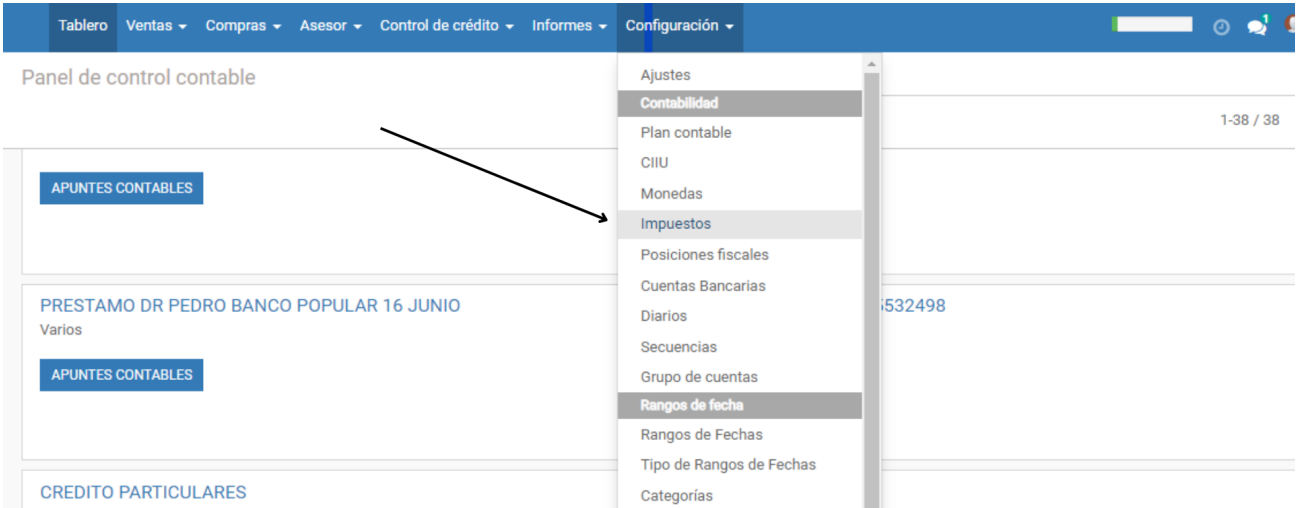

Dentro de la sección de impuestos, haga clic en la opción para crear un nuevo impuesto. Asigne un nombre que sea descriptivo y fácilmente identificable para usted y su equipo. Ejemplo: "IBUA: Impuesto al azucar"

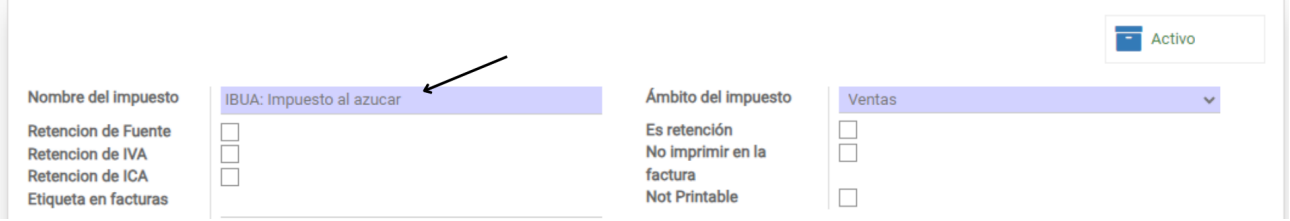

Asegúrese de que los campos de retención, como "Retención de Fuente", "Retención de IVA", y "Retención de ICA", NO estén seleccionados, ya que este impuesto no se trata de una retención.

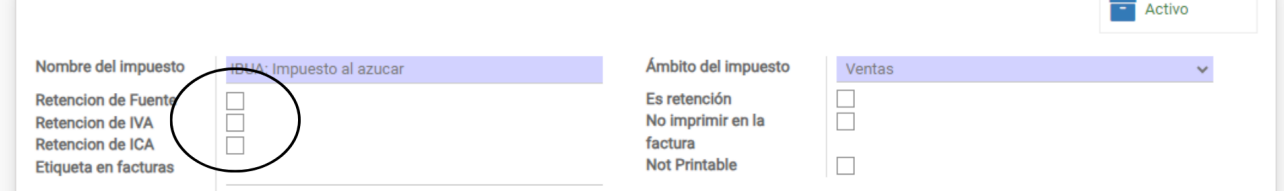

En la pestaña "Tipo de Impuesto", elija la opción específica para el impuesto IBUA: "IBUA Impuesto a las bebidas ultra procesadas azucaradas".

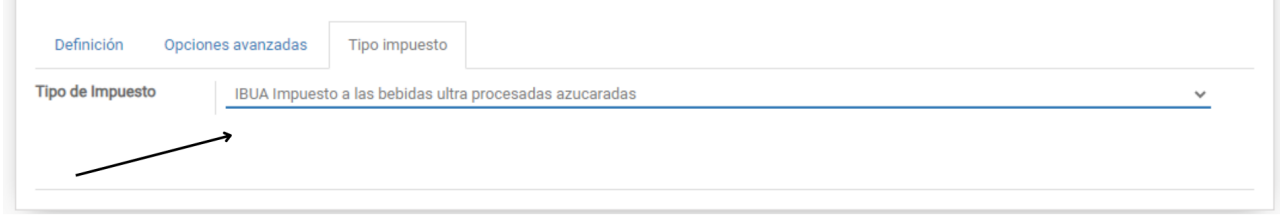

En la pestaña "Definición", configure las especificaciones del impuesto. En el campo "Cálculo de Impuestos", seleccione la opción "Código Python". En el campo del código, introduzca la siguiente fórmula para el cálculo del impuesto:

```
result = quantity * (product.mililitros * product.mililitros_tarifa) / 100
```
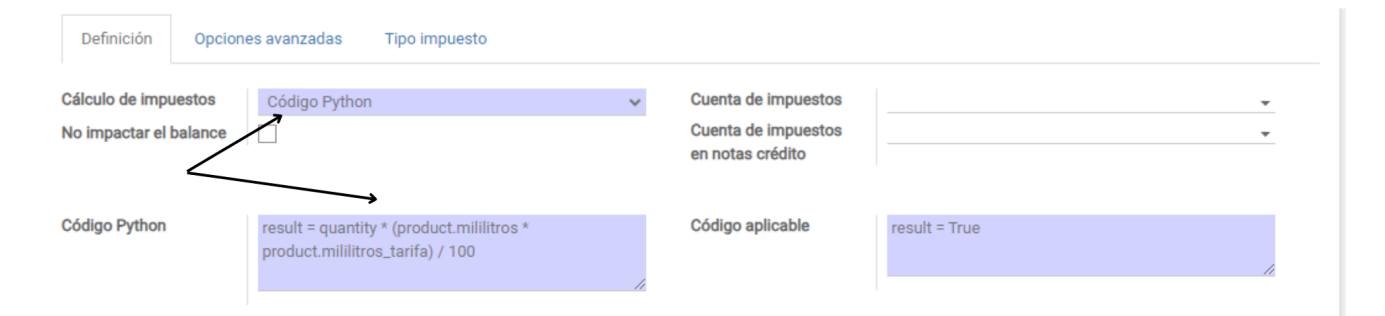

Complete la configuración habitual de los impuestos y guarde los cambios realizados. Con estos pasos, habrá establecido correctamente el impuesto IBUA.

## **Configuración del Impuesto ICUI**

Diríjase al módulo de contabilidad. En la pestaña de configuración, busque y seleccione la opción de "Impuestos". Este será el punto de partida para la creación del impuesto ICUI.

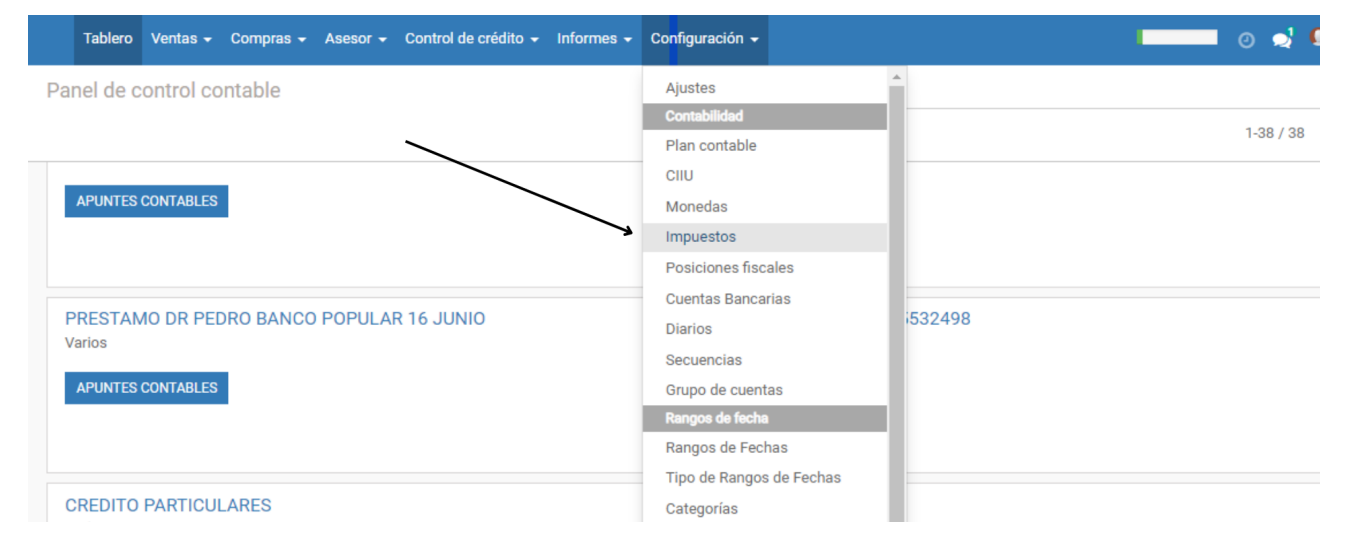

Dentro de la sección de impuestos, haga clic en la opción para crear un nuevo impuesto. Asigne un nombre descriptivo que sea fácilmente reconocible para usted y su equipo durante las operaciones relacionadas con este impuesto. Ejemplo: "ICUI: Impuesto a ultraprocesados"

Asegúrese de que los campos de retención, como "Retención de Fuente", "Retención de IVA", y "Retención de ICA", NO estén seleccionados, ya que este impuesto no se trata de una retención.

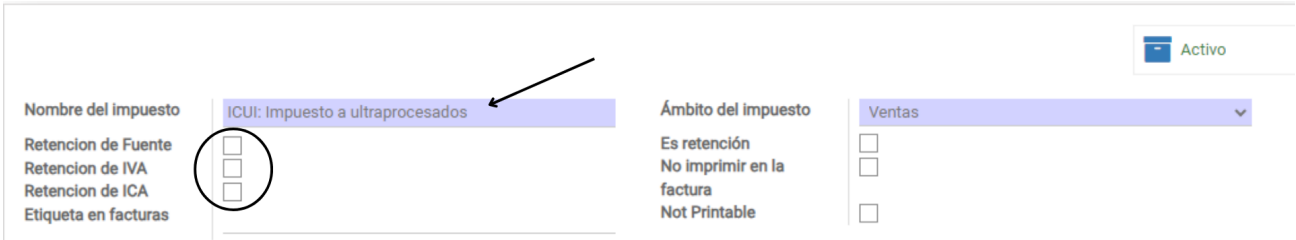

En la pestaña "Tipo de Impuesto", elija la opción específica para el impuesto ICUI: "ICUI Impuesto a los productos comestibles ultra procesados".

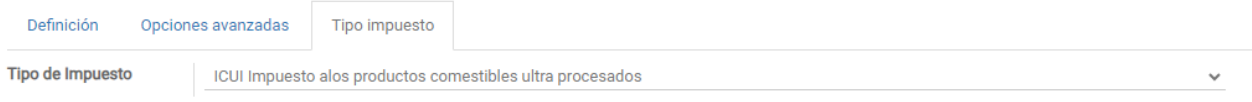

En la pestaña "Definición", configure las especificaciones del impuesto. En el campo "Cálculo de Impuestos", seleccione la opción "Porcentaje sobre el Precio". En el campo "Importe", introduzca el porcentaje correspondiente según lo establecido por la Ley 2277 (2023: 10% y 2024: 15%).

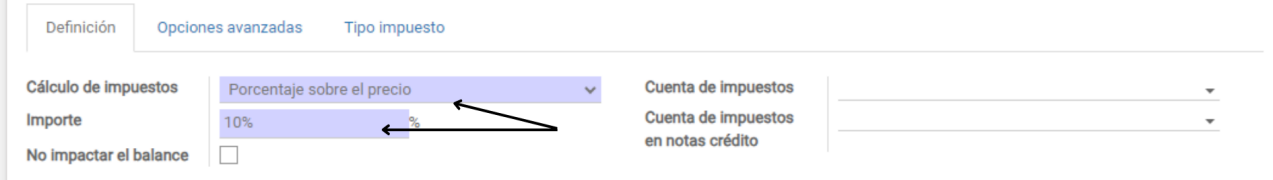

Complete la configuración habitual de los impuestos y guarde los cambios realizados. Con estos pasos, habrá establecido correctamente el impuesto ICUI.

#### **Configuración de Productos para Impuestos IBUA e ICU**<sup>I</sup>

Diríjase al módulo de inventarios donde tiene configurados sus productos.

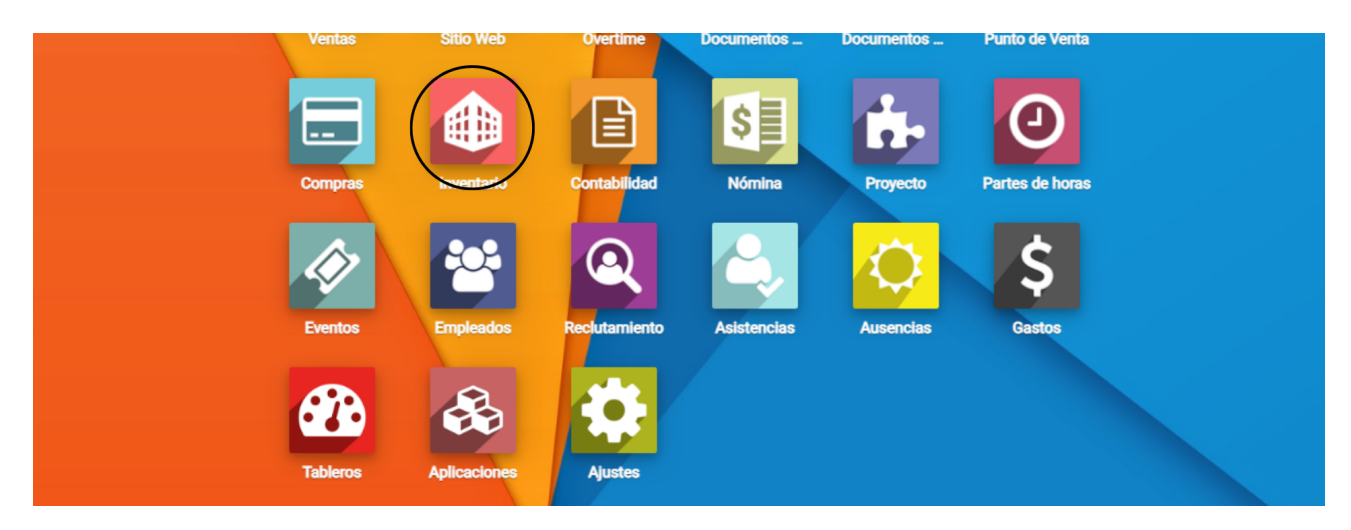

En la pestaña de "Datos Principales", seleccione la opción "Productos".

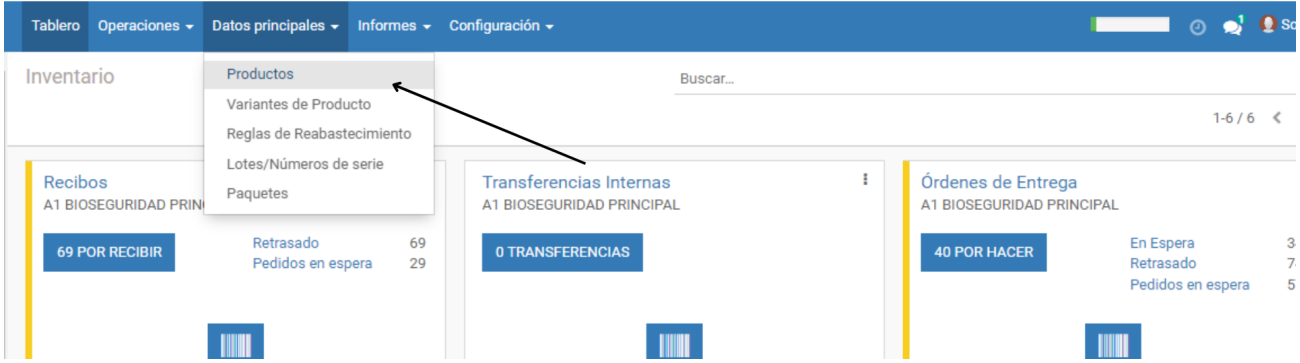

Busque y seleccione el producto al cual aplicarán los impuestos. Ingrese al producto para realizar las configuraciones necesarias.

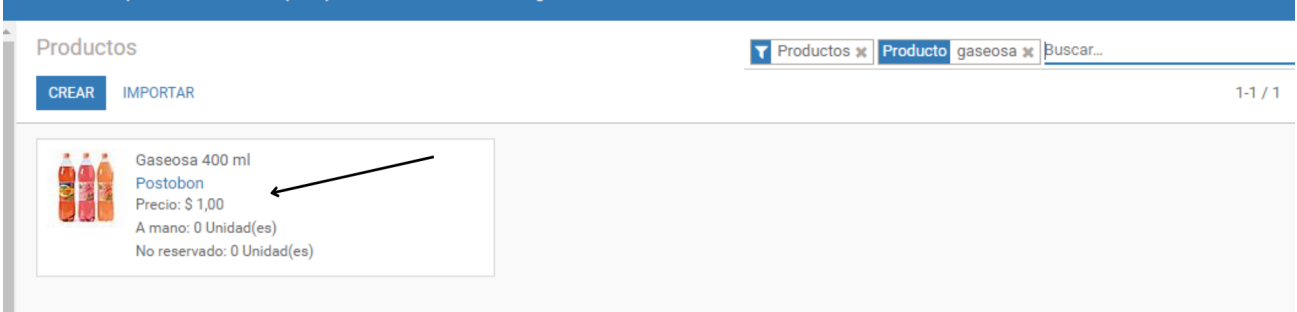

Dentro del producto, vaya a la pestaña de "Facturación". Aquí es donde configurará los detalles específicos relacionados con los impuestos.

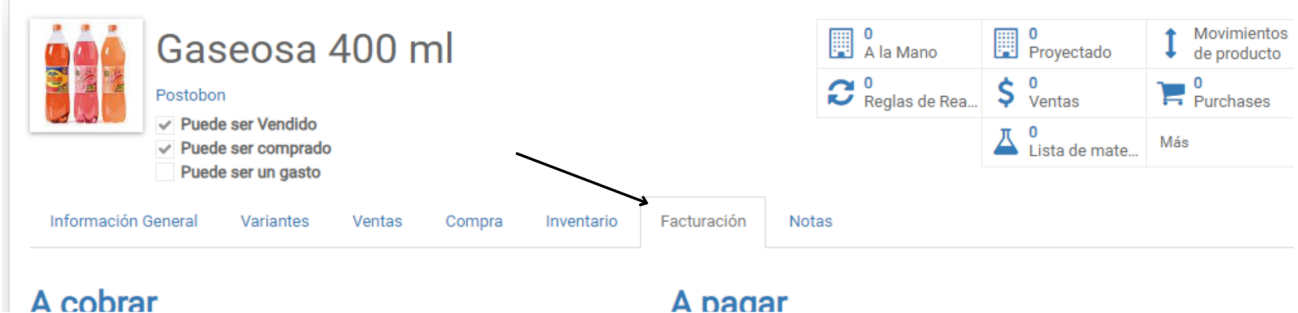

Desplácese hacia abajo hasta encontrar la nueva sección llamada "Impuestos IBUA ICUI". Aquí es donde deberá proporcionar la información esencial para el cálculo de los impuestos.

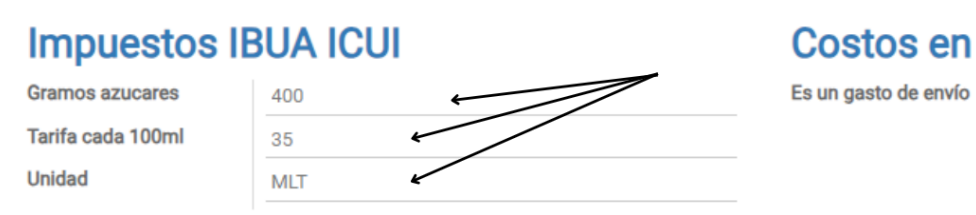

Datos principales  $\star$  Informes  $\star$ 

# Costos en el Destino

 $\Box$ 

- En el campo "Gramos Azúcares", ingrese la cantidad total de mililitros del producto.
- En el campo "Unidad", seleccione "MLT" (mililitros).
- En el campo "Tarifa por 100ml", diligencie la tarifa única según la cantidad de gramos de azucar por cada 100 ml de producto, a continuación se proporciona una tabla con los detalles de las tarifas para los años 2023, 2024, 2025.

#### **Tarifas Aplicables para el Año 2023:**

Desde  $> 0$  Hasta  $\leq 6$ : \$0

Desde >= 6 Hasta <10: \$18

Desde >= 10 en adelante: \$35

#### **Tarifas Aplicables para el Año 2024:**

Desde > 0 Hasta < 6: \$0

Desde >= 6 Hasta <10: \$28

Desde >= 10 en adelante: \$55

#### **Tarifas Aplicables para el Año 2025:**

Desde  $> 0$  Hasta  $\leq 5$ : \$0

Desde >= 5 Hasta <9: \$38

Desde >= 9 en adelante: \$65

Recuerde que configurar sus productos previamente, ya que es esencial para evitar errores en el sistema al momento del cálculo de impuestos.

-------------------------------------------------------------------------------------------------------------------------------------------

*Agradecemos su dedicación y confianza en nuestra plataforma. Estamos aquí para apoyarle en cada paso del camino hacia el éxito de su empresa. ¡Continúe prosperando en un entorno empresarial cumplido y preparado para el futuro!*